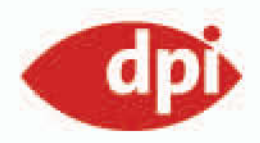

Doc Baumann Christoph Künne

# Einrichten und Automatisieren

## Photoshop-Basiswissen

## **Edition DOCMA Band 18**

So beschleunigen und vereinfachen Sie Ihre Arbeit!

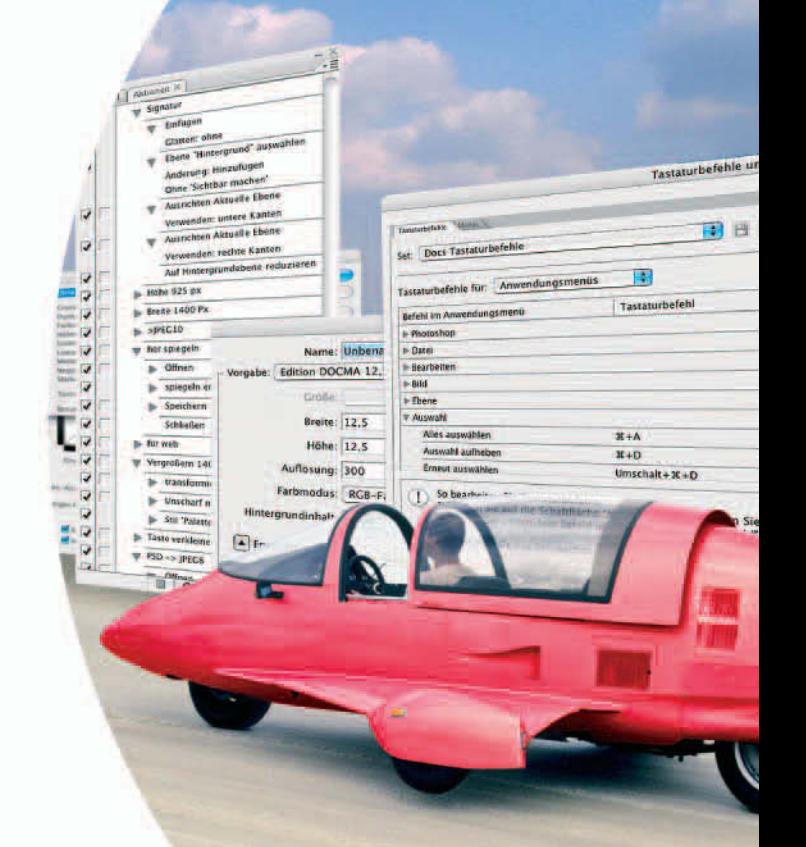

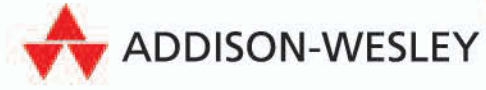

## **Automatisieren mit Aktionen**

**Aktionen gibt es schon** seit Photoshop 4, doch erst seit der Überarbeitung dieses Features in Photoshop 5 kann man damit fast alle gebotenen Funktionen nutzen. Allerdings ist es auch nicht unbedingt sinnvoll, jeden Befehl aufzuzeichnen, denn Photoshop merkt sich zum Beispiel Werkzeugaktionen streng nach Pixel-Koordinaten. Wer also eine ovale Auswahl einem 500 mal 500 Pixel großen Bild vollflächig aufträgt und diese nach der Aufzeichnung auf ein 2000 mal 2000 Pixel großes Bild anwenden will, erhält nur eine Auswahl, die das obere rechte Viertel betrifft.

Natürlich kann man hier tricksen, aber es erfordert mitunter eine ganze Menge Erfahrung und Einfallsreichtum, bis sich die von den Programmierern in den Weg gelegten Steine umgehen lassen.

Aktionen gibt es nicht nur für Photoshop, sondern auch für das bis CS2 mitgelieferte Programm ImageReady. Im Unterschied zu der Aktionen-Funktion in Photoshop ließen sich mit dem Aktionen-Tool in ImageReady auch Abläufe gestalten, die Konditionen berücksichtigen konnten. Unter einer Kondition versteht man eine Bedingungsabfrage, die mit "Wahr" oder "Falsch" beantwortet wird. Zum Beispiel kann man damit ganze Bildbestände auf eine einheitliche Größe bringen. Eine "Wenn-dann"-Kondition gibt vor, dass Bilder, die eine bestimmte Größe übersteigen, verkleinert werden und lässt gleichzeitig solche, die kleiner ausfallen, auf die Zielgröße vergrößern.

Das funktioniert ab Photoshop CS3 wegen des Wegfalls von ImageReady nun nicht mehr – zumindest nicht mit den Standardwerkzeugen.

Aktionen, Sie dürften es bereits ahnen, sind ein recht komplexes Thema. Wollte man hier wirklich in die Tiefe gehen, ließe sich damit locker das eine oder andere Buch füllen.

Andererseits muss man gar nicht so fürchterlich viel Theorie beherrschen, um sich mit Aktionen das Arbeitsleben deutlich zu erleichtern. Auf den folgenden Seiten lernen Sie das Wichtigste, was man über Aktionen, ihre Aufzeichnung, die Handhabung und ihren Einsatz in der Praxis wissen sollte. *(Christoph Künne)*

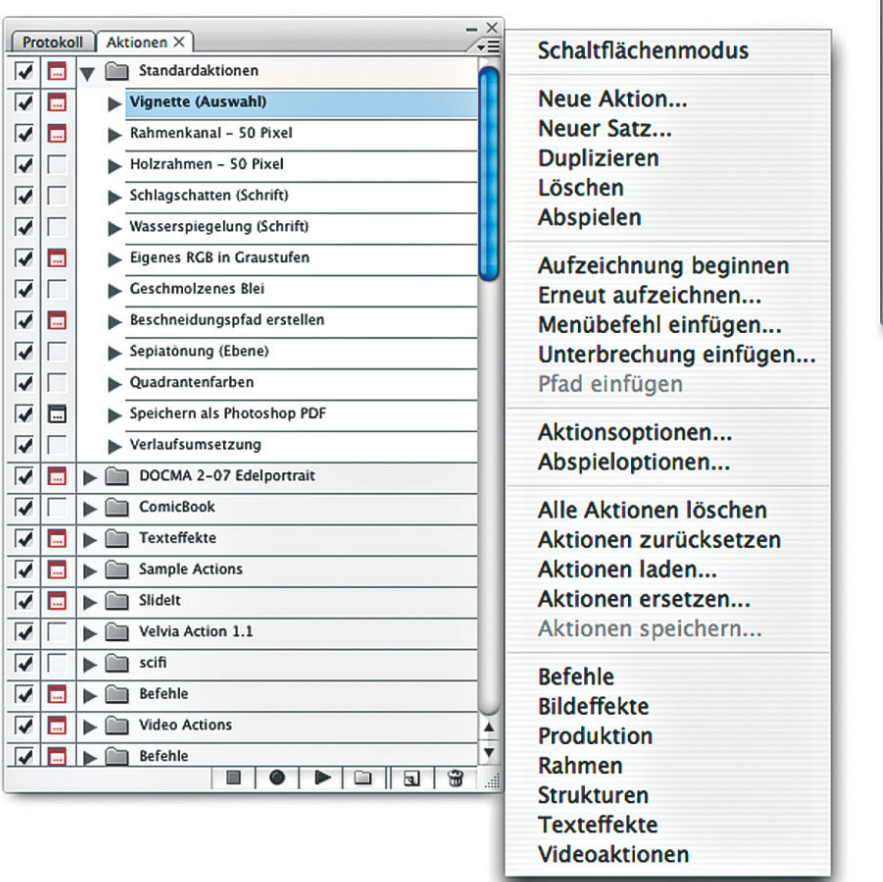

뱜 里

罰  $\overline{\phantom{0}}$ 

Bevor die Arbeit mit Aktionen losgehen kann, rufen Sie zunächst deren Schaltstelle, die Aktionen-Palette auf. Der entsprechende Befehl befindet sich im Menü "Fenster", alternativ können Sie auch die Tastenkombination "Alt+F9" zum Ein- und Ausblenden der Palette benutzen. Ab Photoshop CS3 gibt es neben der normalen und der reduzierten Palettendarstellung, bei der man nur die Palettenreiter sieht, eine platzsparende Icon-Ansicht, die man zum Aufruf der Palette ebenfalls nur anklicken muss. Zur Palette gehört die Bedienleiste unten sowie das Palettenkontextmenü, das Sie mit einem Klick auf das Kontext-Menü-Symbol neben den Paletten-Reitern aufrufen. Hier finden Sie alle Befehle zur Aktionsbearbeitung.

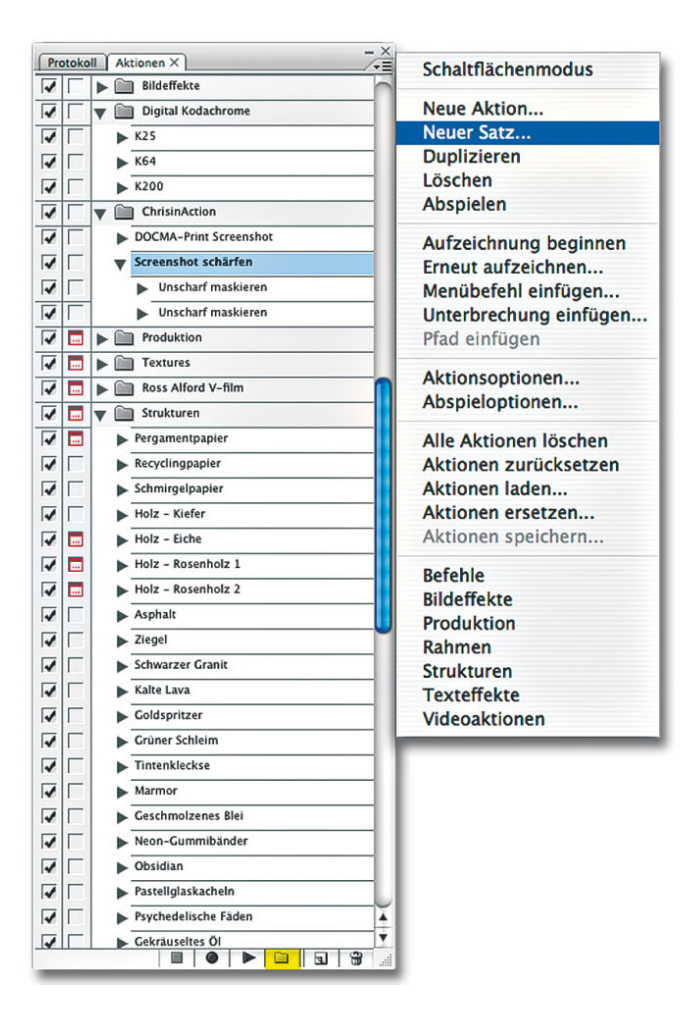

Aktionen sind in Photoshop grundsätzlich in Sätzen sortiert. Diese Sätze kann man sich vorstellen wie die Ordner auf der Systemebene, in denen Dokumente abgelegt werden. Jeder Satz enthält mindestes ein Objekt, sprich eine Aktion, kann aber – im Gegensatz zu Systemverzeichnissen – keine weiteren Sätze enthalten. Die Aktionen-Sätze sorgen für eine individuell gestaltbare Übersicht in der Aktionen-Palette. Man kann sich Sätze zu unterschiedlichen Themen, für verschiedene Benutzer oder anderen Kriterien anlegen, die alle letztendlich dem Zweck dienen, das Wiederauffinden einzelner Aktionen zu beschleunigen.

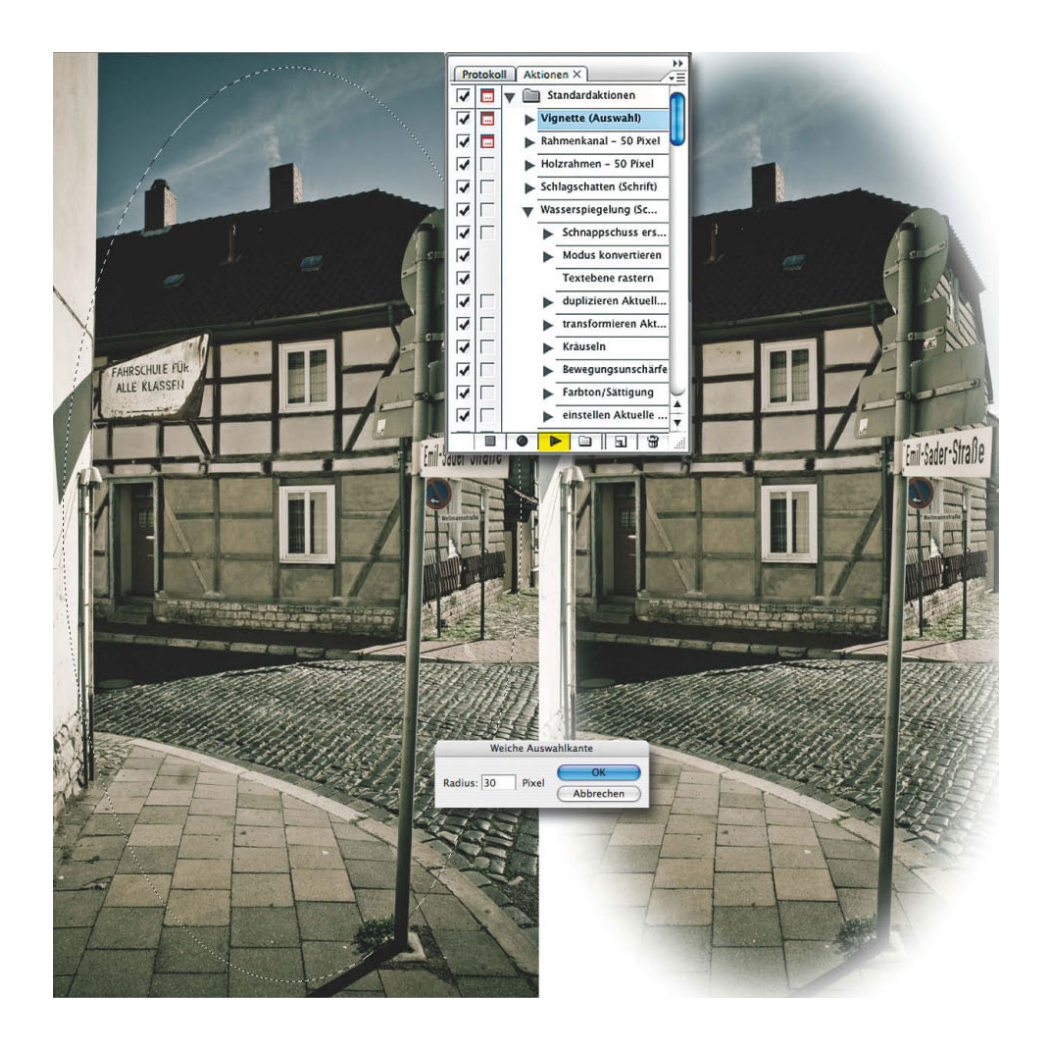

Bevor Sie eine Aktion anwenden können, müssen Sie zunächst ein Bild öffnen. Gehen Sie zur Aktionen-Palette und klicken dort auf das kleine Dreieck vor dem Aktionen-Set "Standardaktionen", das bei der Installation von Photoshop automatisch angelegt wird. Wie schon erwähnt, lassen sich Auswahlen nur pixelgenau speichern, deswegen müssen Sie vor dem Start der ersten Aktion "Vignette (Auswahl)" zunächst eine manuelle Auswahl aufziehen. Dann klicken Sie zuerst auf den Eintrag der Aktion und danach auf das kleine Dreiecksymbol am unteren Rand der Palette, um die Befehlsfolge abzuspielen. Anschließend müssen Sie – abhängig von der Bildgröße – nur noch den Grad der weichen Kante bestimmen. Den Rest erledigt Photoshop.

#### **18|75 Zusätzliche Aktionen laden**

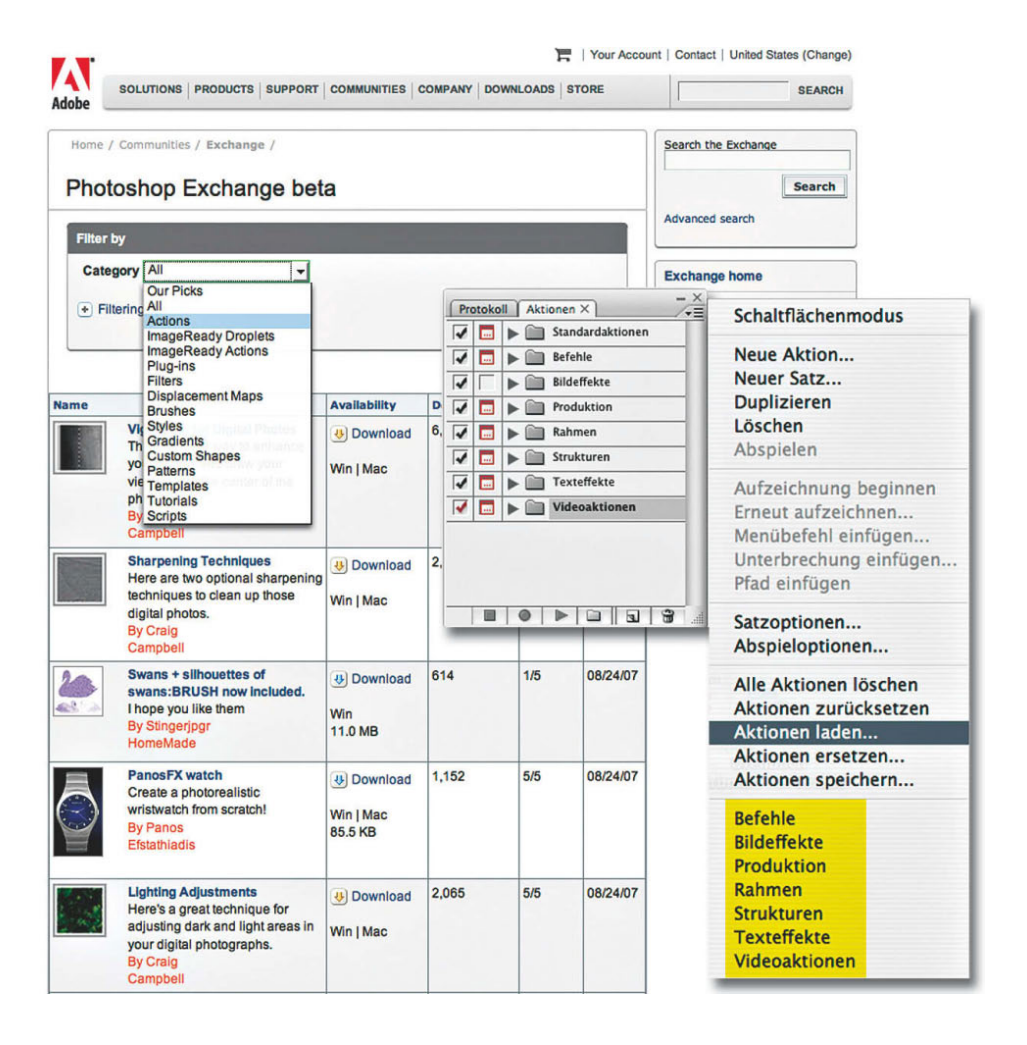

Nach der Installation sehen Sie in der Aktionen-Palette nur die "Standardaktionen", die zwar eine Idee davon vermitteln, wozu Aktionen dienlich sein können, sonst aber nur wenig Nutzwert besitzen. Über das Kontextmenü der Palette gelangen Sie zu weiteren "Mitbringseln" wie Bild- und Texteffekten. Wenn Sie diese Aktionen alle nachgeladen haben, gibt es viel auszuprobieren. Weiterer Nachschub findet sich im Internet oder direkt bei Adobe unter www.adobe.com/exchange im Bereich "Photoshop". Hier können Sie auch gezielt nach Aktionen suchen. Bei Redaktionsschluss gab es dort über 5000 Aktionen. Aktionen-Sätze werden im ATN-Format abgelegt und lassen sich mit dem Kontextmenü-Befehl "Aktionen laden" importieren.

### **18|76 Schaltflächenmodus**

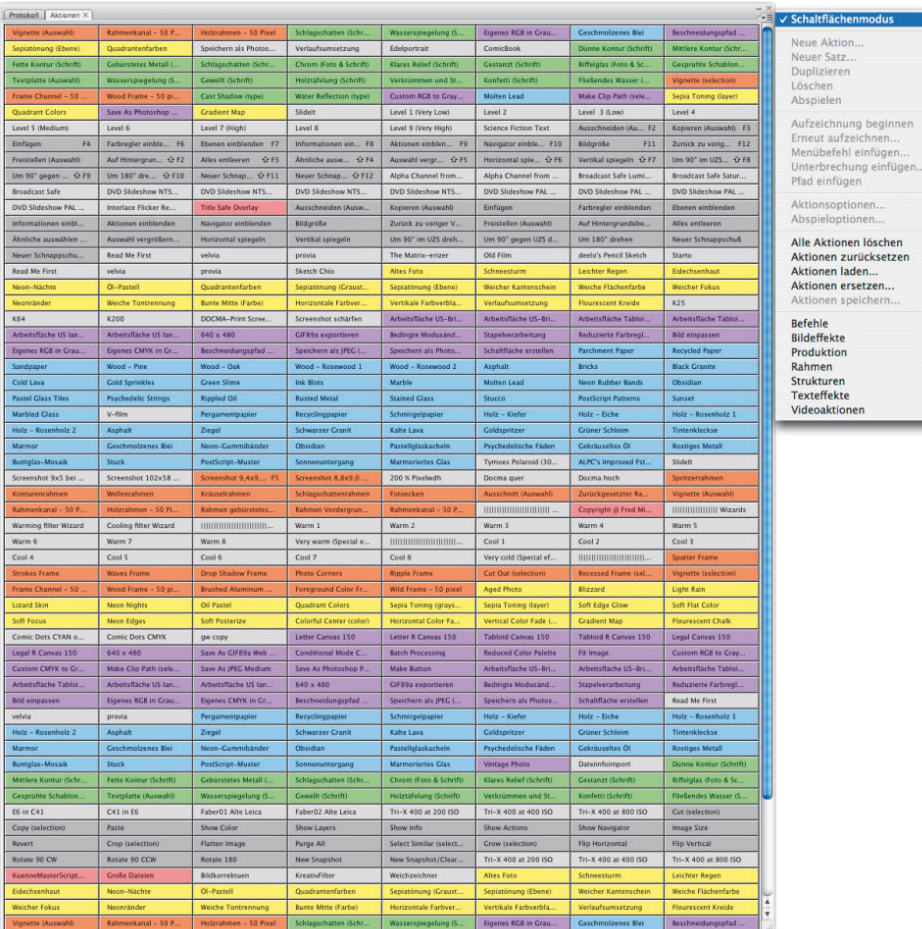

Wer mit relativ wenigen Einzelaktionen arbeitet und die Darstellung in der ausklappbaren Set-Ansicht nicht mag, kann sich auch alle Aktionen direkt als Schaltflächen anzeigen lassen. Zum Umschalten gibt es im Kontextmenü den Befehl "Schaltflächenmodus", der sich aktivieren und deaktivieren lässt. Diese Ansicht kann zwar sehr übersichtlich sein und durch das einfachen Anklicken zum Start auch den Zugriff beschleunigen, nur hat man hier keinen Einblick, was eigentlich genau in den Aktionen passiert. Kein Problem in der täglichen Produktion, aber im Reverse-Engineering (mehr dazu ab Seite 88) und bei der späteren Optimierung eine eher ungeeignete Ansicht.

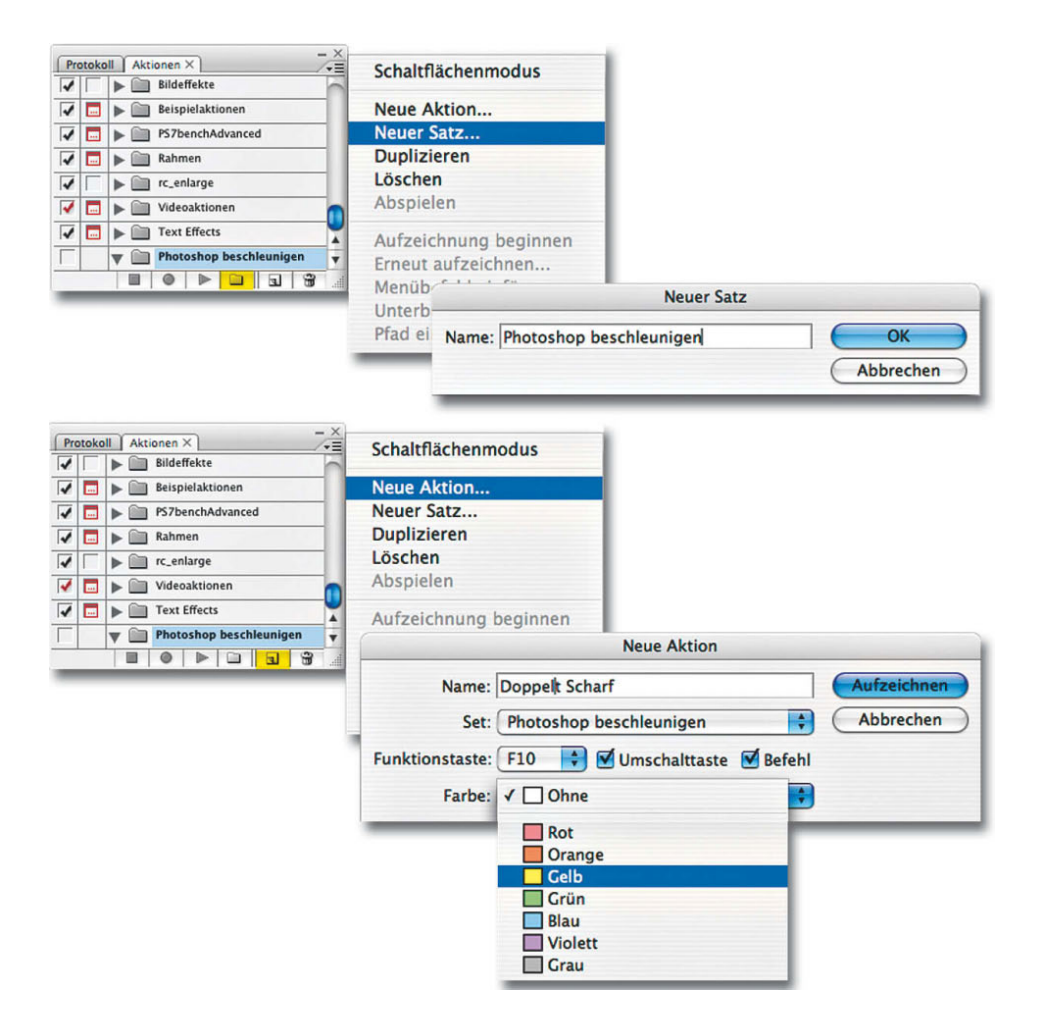

Soweit zum "passiven" Teil der Arbeit mit Aktionen. Wenn Sie selbst eine Aktion aufzeichnen wollen, müssen Sie zuerst darüber nachdenken, ob Sie schon einen passenden Aktionen-Satz definiert haben. Falls nicht, erstellen Sie zunächst einen neuen Satz mit der entsprechenden Schaltfläche am unteren Rand der Ebenenpalette und vergeben dafür einen aussagekräftigen Namen. Danach klicken Sie auf das Abreißblocksymbol am unteren Palettenrand und benennen die neue Aktion. Sie können der Aktion bei dieser Gelegenheit auch eine Farbe und – was oft wichtiger ist – eine Funktionstastenkombination zuweisen. Dann klicken Sie auf "Aufzeichnen".

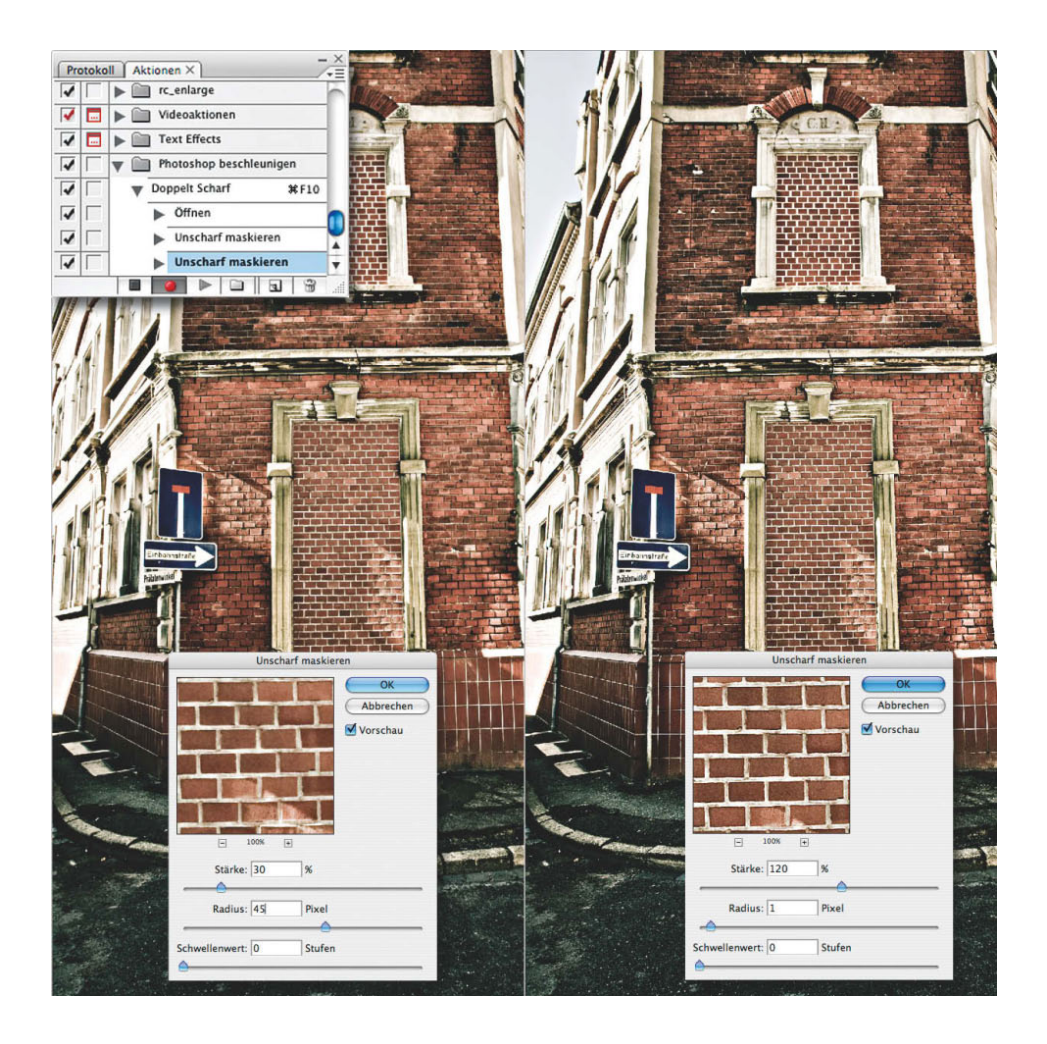

In der Aktionen-Palette sehen Sie nun unten einen roten Punkt, der ein wenig an die Aufzeichnungstaste von Kassettendecks oder Videorekordern erinnert. Im Grunde macht Photoshop jetzt auch nichts anderes: Das programm zeichnet Ihre "Arbeitsabläufe" auf. Öffnen Sie nun ein Bild Ihrer Wahl und wenden darauf zweimal den Scharfzeichnungsfilter "Unscharf maskieren" an. Einmal mit den Werten 30/45/0 zur Verstärkung der Kontraste und ein zweites Mal mit den Werten 120/1/0 zur Schärfung feiner Details. Zum Beenden der Aufzeichnung klicken Sie auf das Rechtecksymbol am unteren Rand der Ebenenpalette.

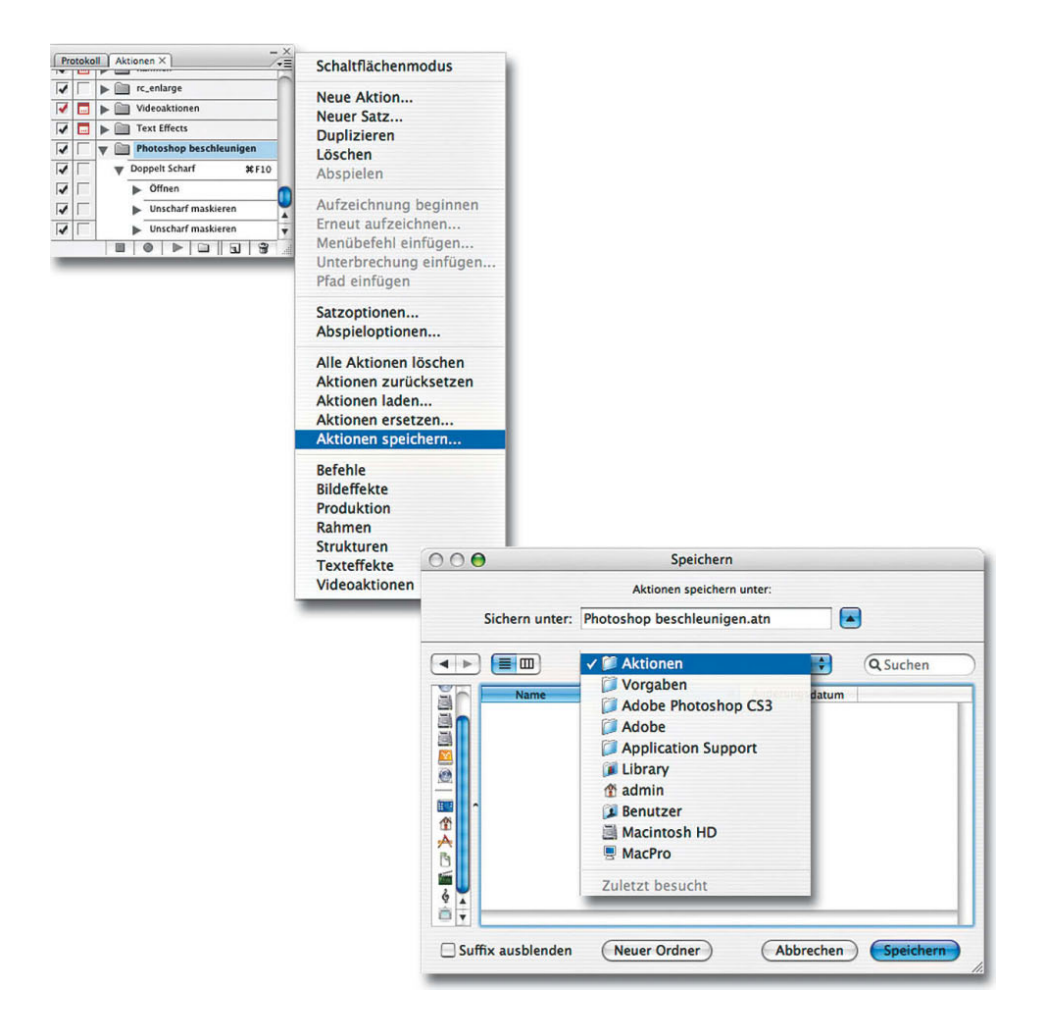

Nach der Aufzeichnung speichert Photoshop den Satz und die Aktion automatisch. Leider aber nur innerhalb der Programmvoreinstellungen. Wenn Sie Photoshop neu installieren oder Vorgabedateien löschen, sind derart gesicherte Aktionen verschwunden. Aus diesem Grund sollten Sie Ihre Arbeit grundsätzlich "richtig" sichern. Klicken Sie dazu auf den Satz-Eintrag in der Aktionen-Palette und speichern Sie via Kontextmenübefehl Ihre Aktion(en) im entsprechenden Ordner der Photoshop-Vorgaben oder an einem anderen Platz, wo Sie Ihre Aktionen lagern möchten.